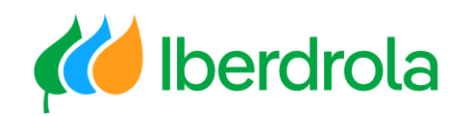

*Supplier training*

**P2 What's in my account? What can I manage?**

**Index** 

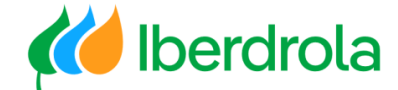

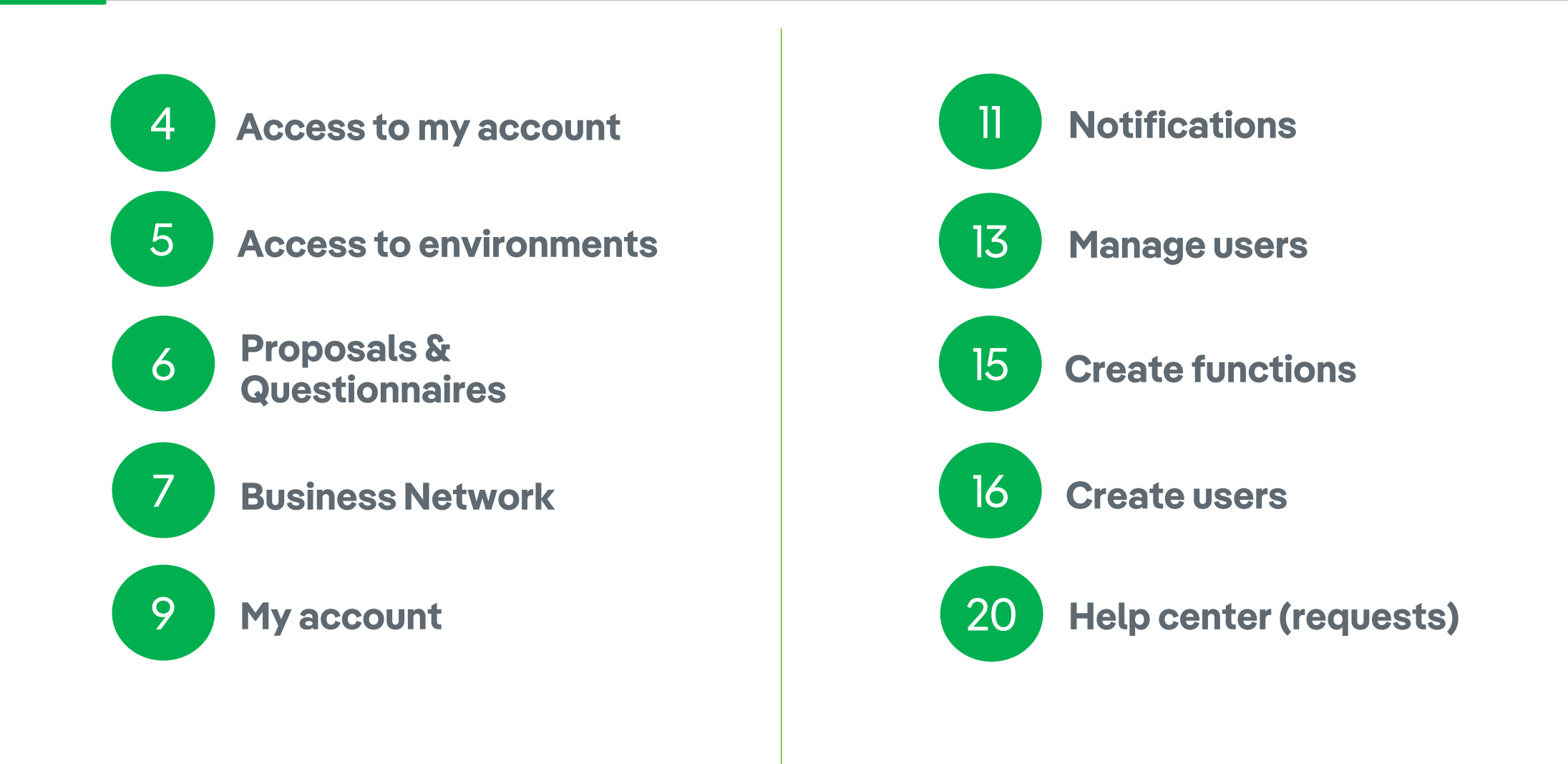

#### Glossary of terms

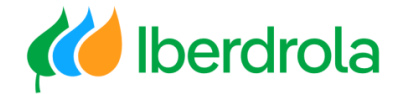

- **Ariba Network:** It is the SAP Ariba platform that allows us to establish commercial relationships with the Iberdrola group.
- **ANID (Ariba Network ID):** It is the unique identification code that represents our company in the global Ariba Network.
- **IBuy:** It is the Iberdrola group's environment within Ariba Network. Through the sections 'Business Network' and 'Proposals and questionnaires' we will be able to manage the offer requests received from the Iberdrola group.
- **Administrador:** The person responsible for managing the supplier account on the Ariba Network.
- **SR (Service Request):** Issue number registered in Ariba Network.

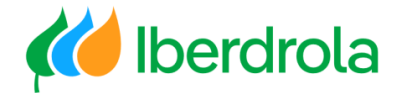

#### Access to my Ariba Network account

From any browser we access the Ariba home page. From the 'Login' button, select 'Supplier', enter your credentials and click on the 'Login' button. A pop up will appear and we must click on 'Start using', if we don't know, we will search by company name and click on search. Select to search for your company

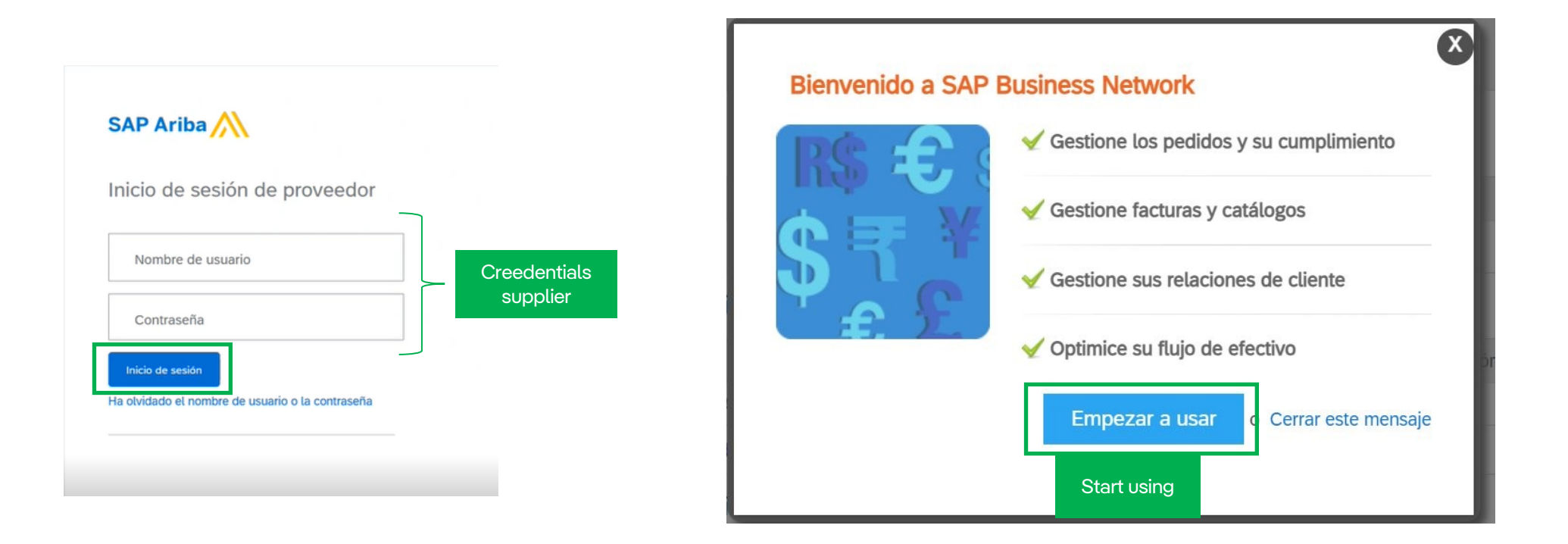

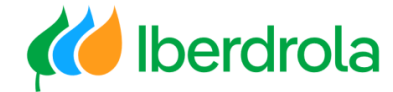

#### Access to my Ariba Network account

On the home page you will get another pop up where you can click on maybe later to complete the profile as it is not necessary to complete it.

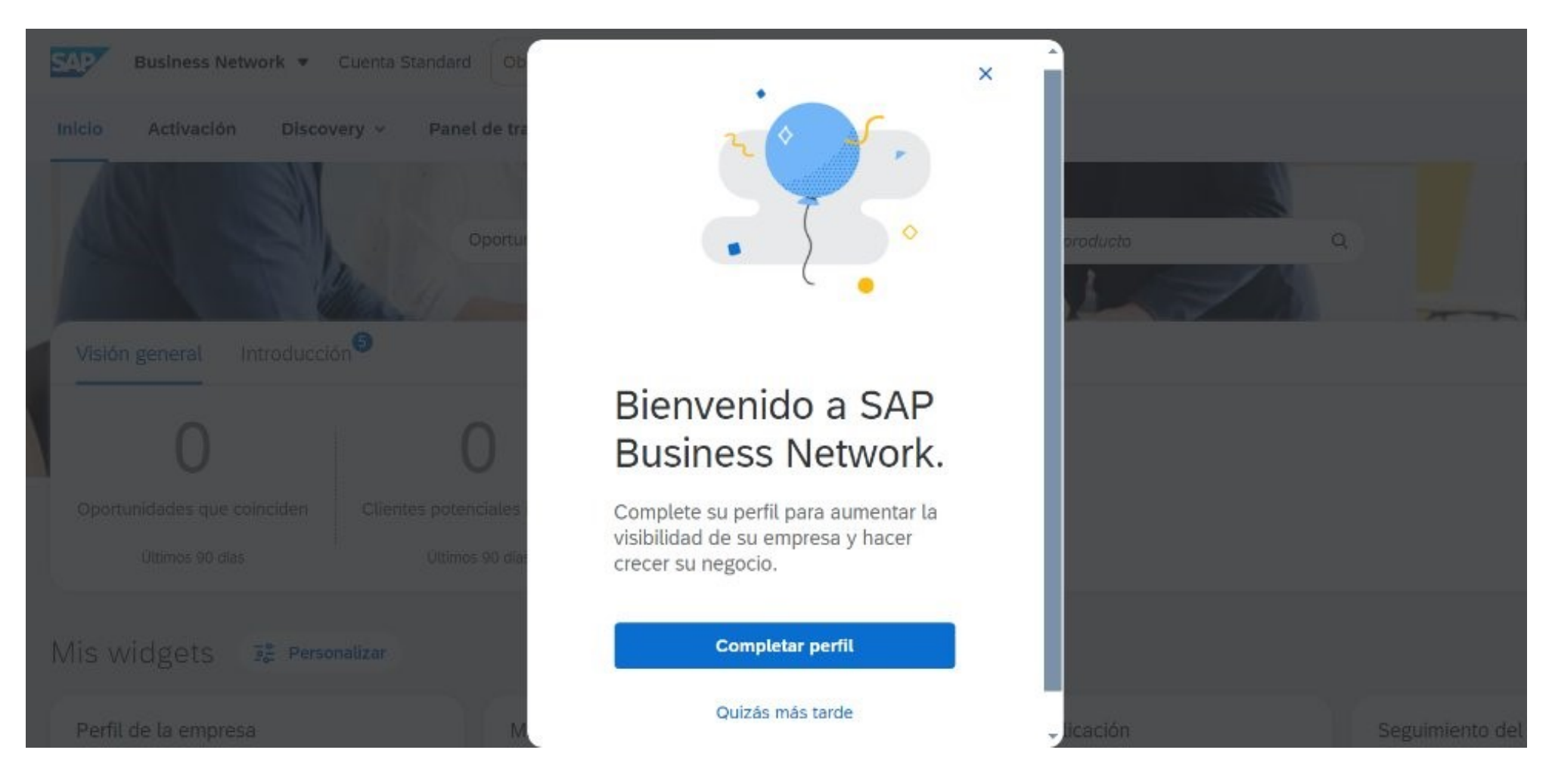

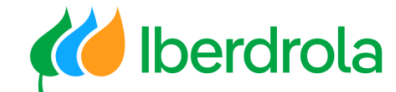

<span id="page-5-0"></span>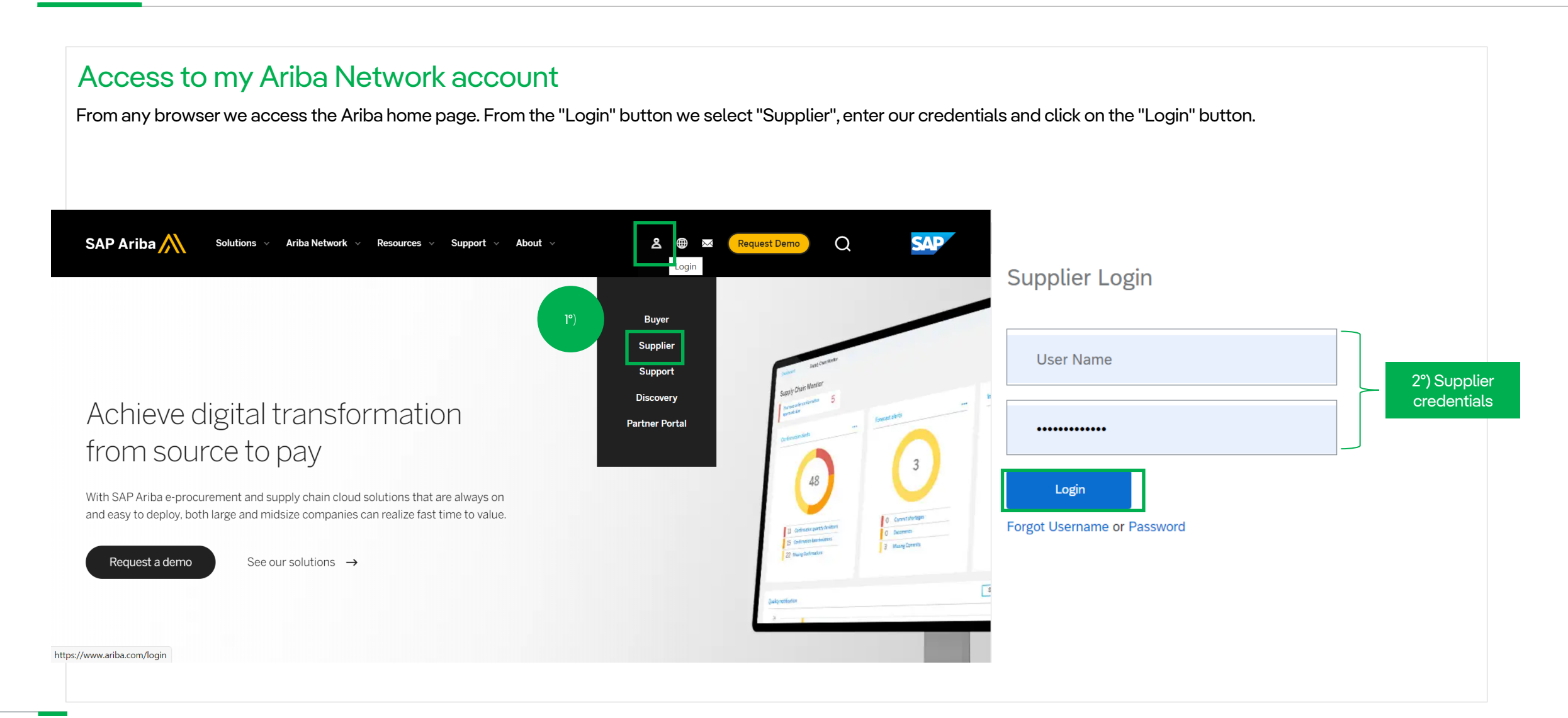

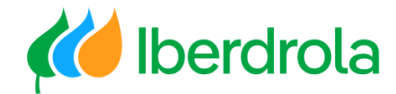

#### <span id="page-6-0"></span>Access to environments

We will have access to 2 environments within the Ariba Network:

- Proposals and Questionnaires: Allows to manage the offer requests received by the Iberdrola group for higher amounts (events, tenders).
- Business Network: Allows to manage the offer requests received by the Iberdrola group for smaller amounts (collaboration requests).

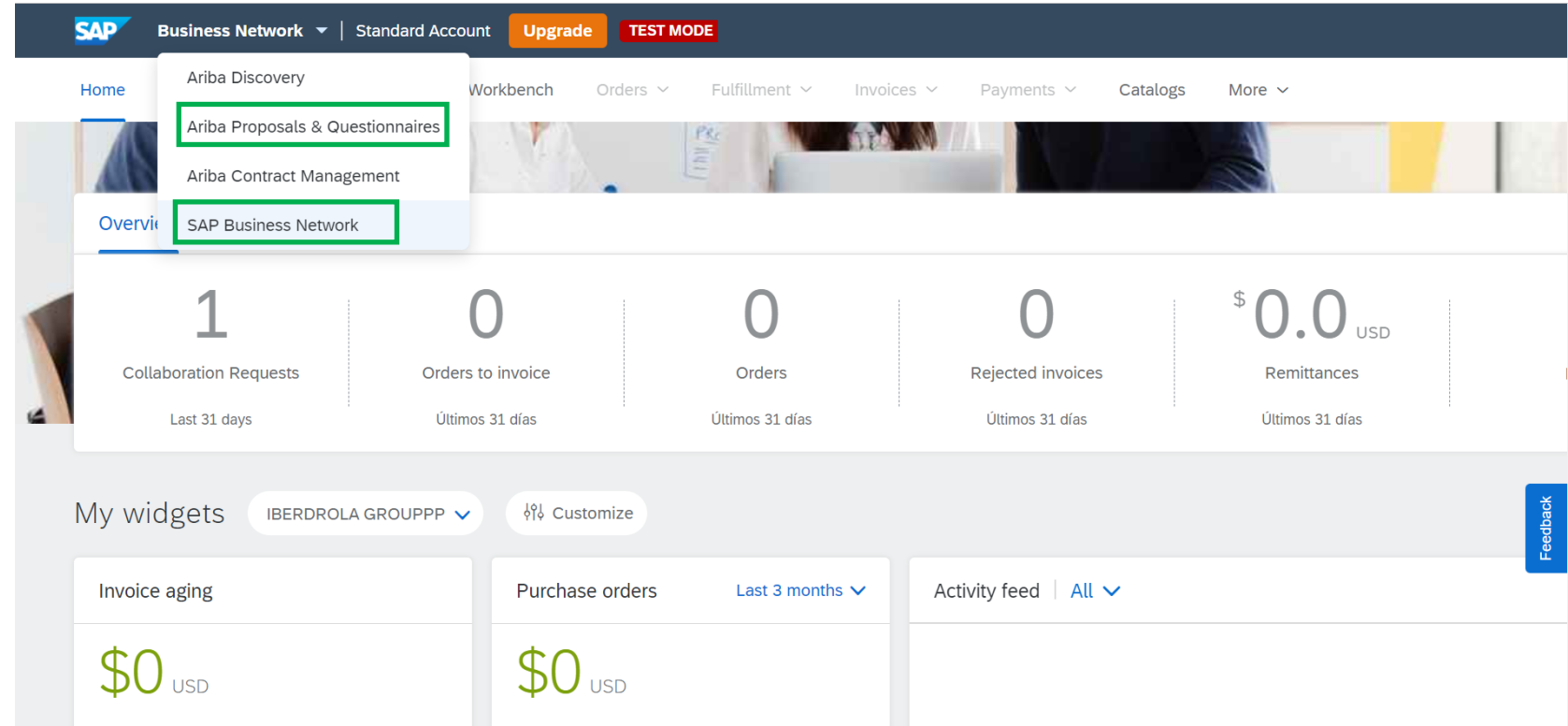

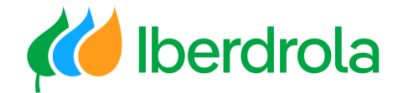

#### <span id="page-7-0"></span>Proposals and Questionnaires

The 'Proporsals and Questionnaires' tab is used to manage the events and registration questionnaires in IBuy. The events section includes the offer requests received by the Iberdrola group for higher amounts.

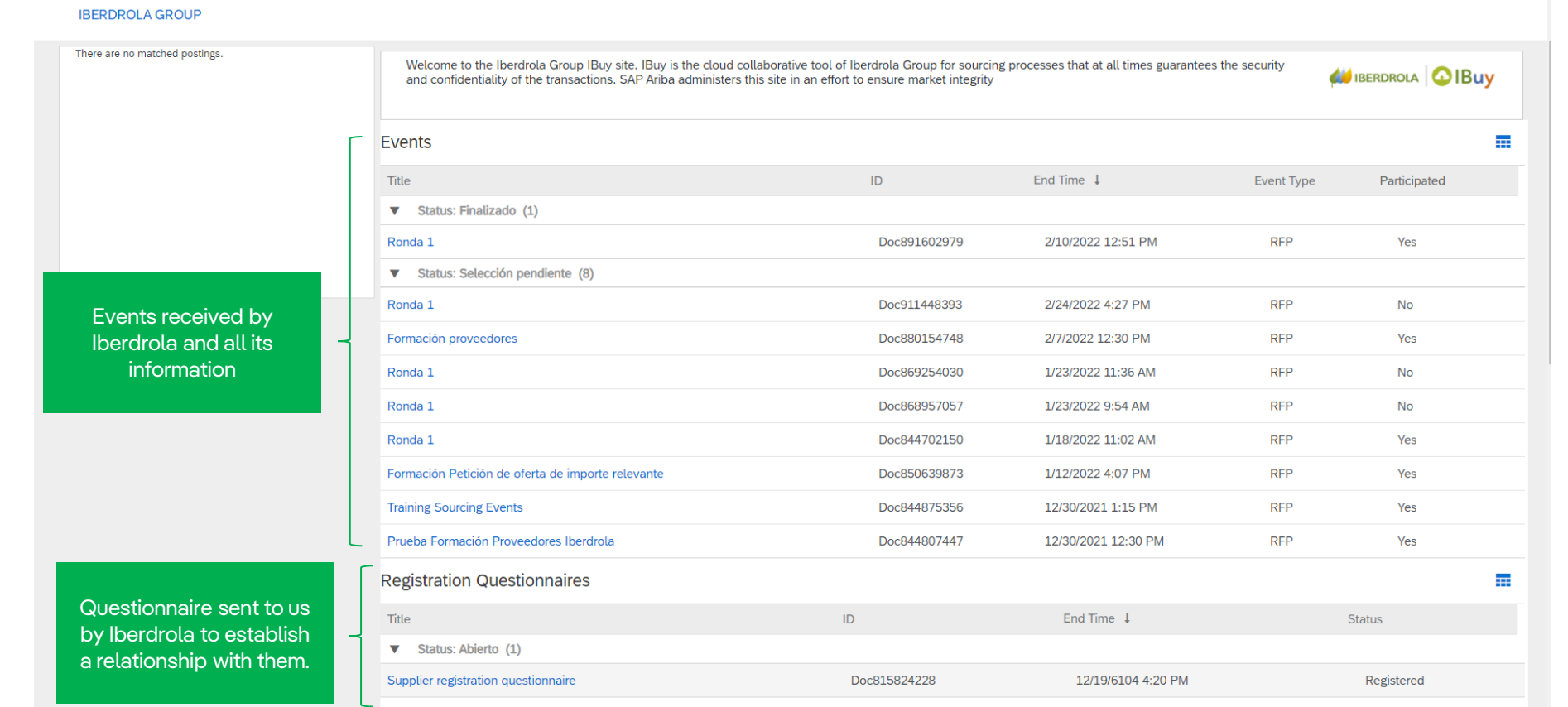

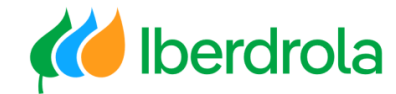

#### <span id="page-8-0"></span>Business Network

The 'Business Network' tab is used to manage the offer request for smaller amounts. There are 2 ways to access them although both will take us to the same screen:

1- From the section 'Overview ' - 'Collaboration requests'.

2- From 'Opportunities ' - 'Collaboration Requests'.

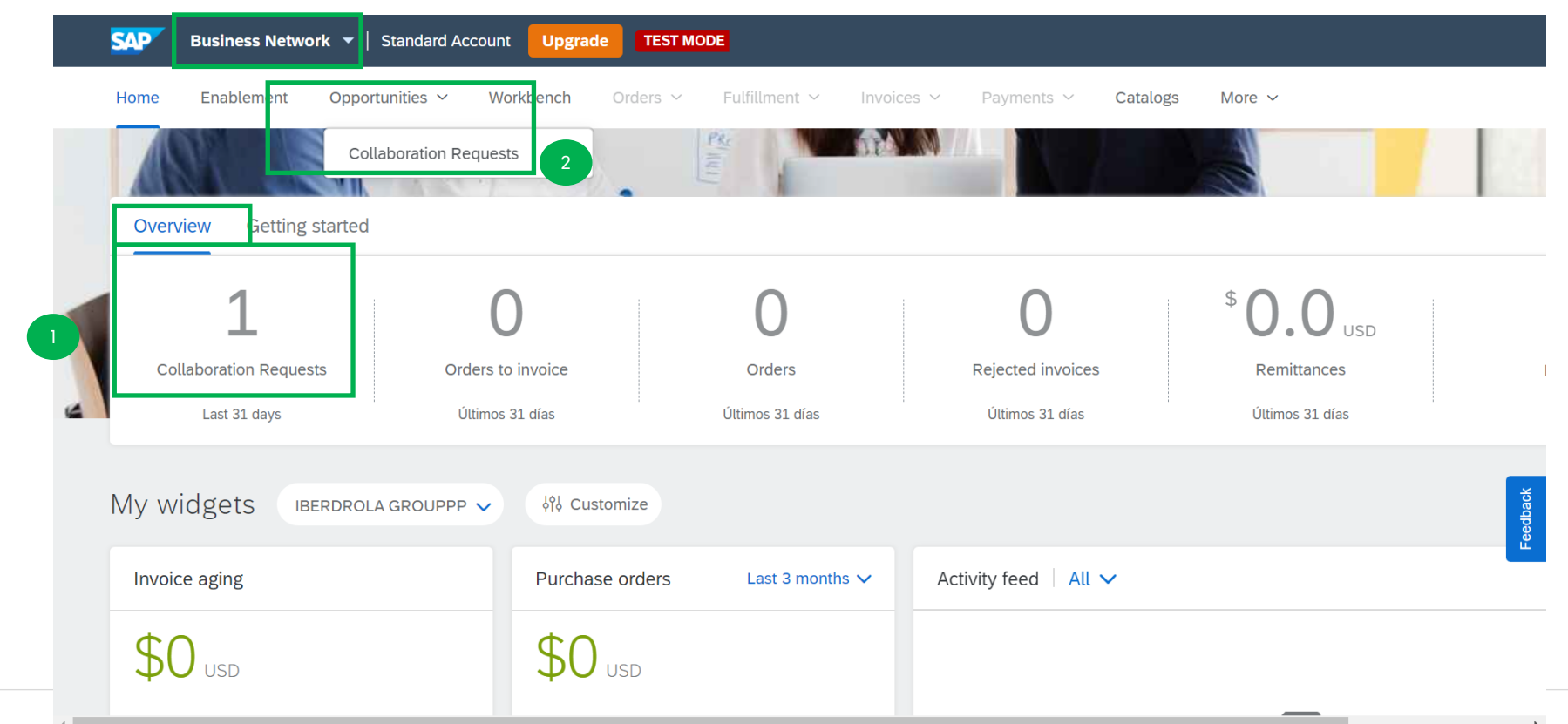

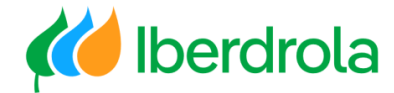

#### Business Network

By clicking on any of the two links above, we can see the collaboration requests we have received from the Iberdrola group with their corresponding information: request number, title, customer, date, amount (if the proposal has been sent) and their current status.

To answer the request, click on the number of the request and we will access it.

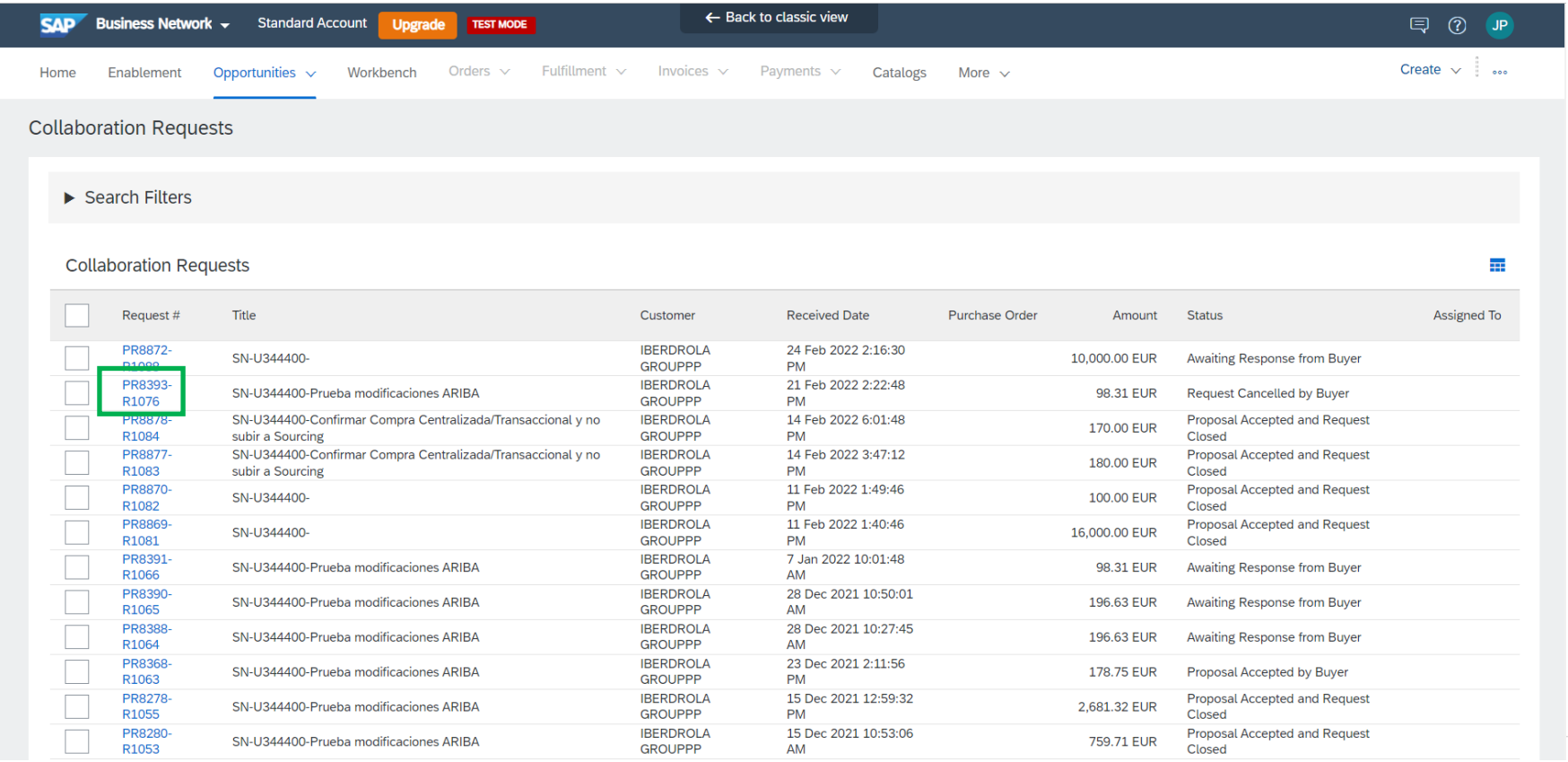

#### My account From this section (icon with our initials) we can see information such as our company name and our ANID or Ariba Network ID. We also have access to the 'My account' section. **SAP** Business Network  $\arrow$  | Standard Account | **TEST MODE Upgrade**  $\odot$ 1º) Home Enablement Opportunities  $\sim$ Workbench Orders v Fulfillment v Payments ~ Catalogs Reports  $\sim$ More  $\sim$ Invoices  $\sim$ Javier Paniagua test15-adrian.cebader@inetum.com 2º) My Account Overview **Getting started** Link User ID: Contact Administrator Formación Proveedores **Collaboration Requests** Orders to invoice Rejected invoices Orders Remittances Iberdrola Ariba Network ANID: AN01951232810-T Last 31 days Últimos 31 días Últimos 31 días Últimos 31 días Últimos 31 días Standard account ID Company Profile My widgets BERDROLA GROUPPP  $\sim$ of Customize Settings Invoice aging Purchase orders Last 3 months  $\vee$ Activity feed | All v Back to Classic View \$0  $$0$ <sub>USD</sub> Logout  $$1$  $$1$ \$0.8 \$0.8 \$0.6 \$0.6

#### <span id="page-10-0"></span>**Supplier account overview**

 $$0.4$ 

 $$0.2$ 

\$0.4

 $$0.2$ 

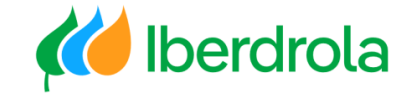

There is no recent activity to display

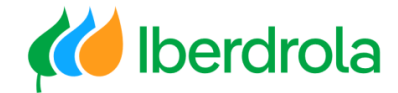

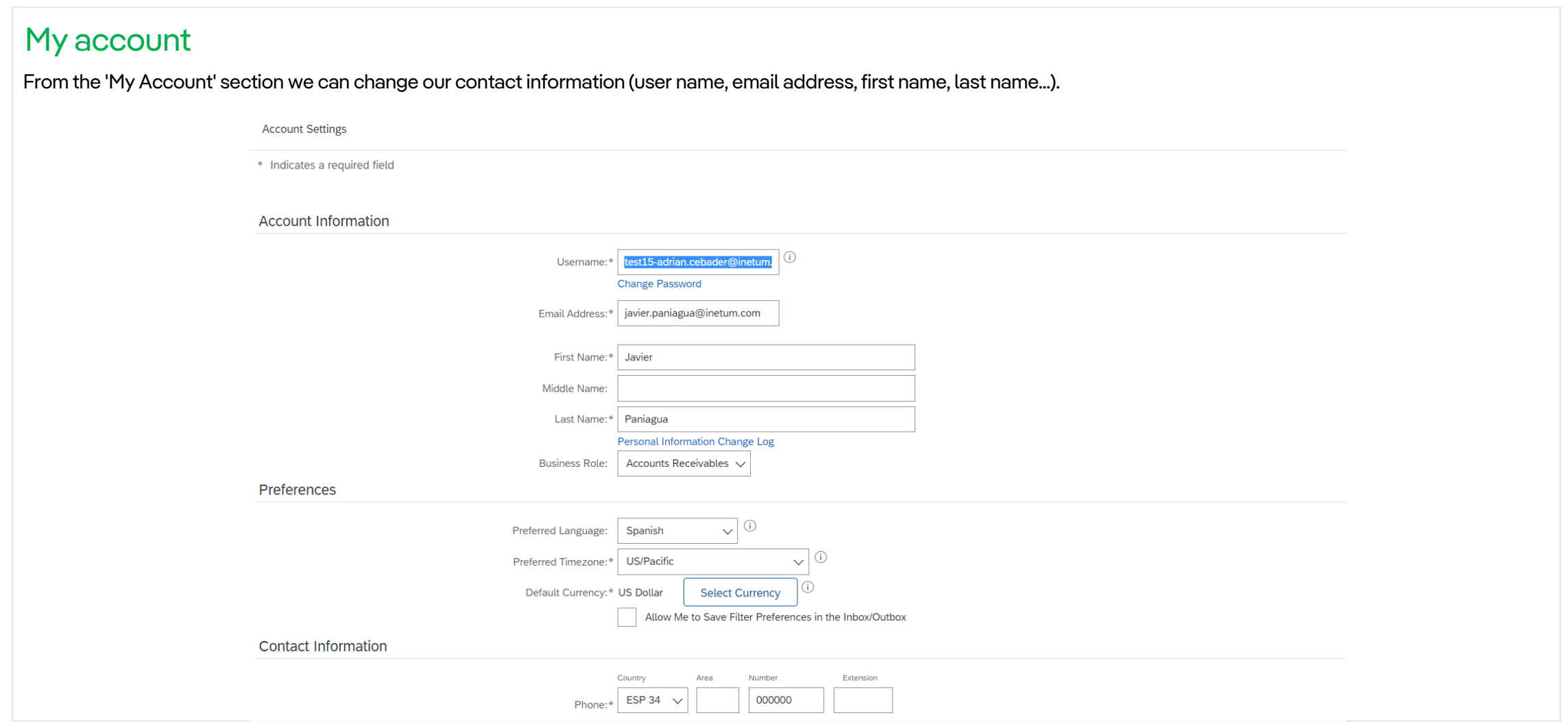

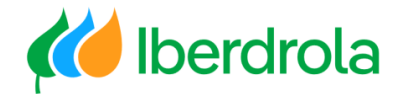

#### <span id="page-12-0"></span>**Notifications**

In the 'Notifications' section we can change the e-mail address for receiving collaboration requests (Business Network).

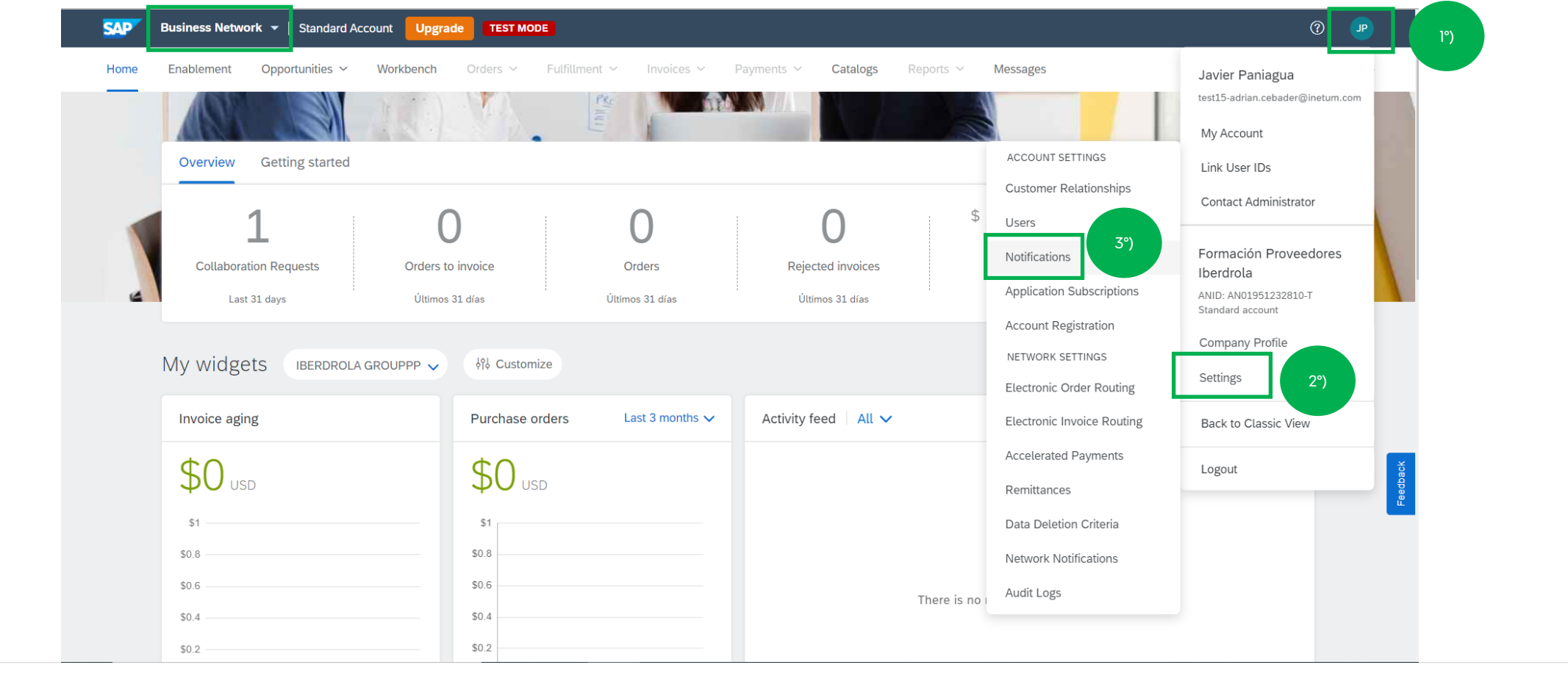

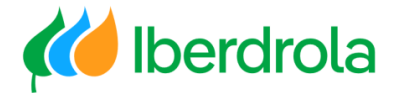

#### **Notifications**

In this screen we select the 'Network' tab. From here we can choose which notifications we want to receive and to which e-mails they will be sent, for the Business Network part. From the 'Collaboration Request' section we can choose if we want to receive the offer requests and the e-mail address where they will be sent. To finish we click on "Save".

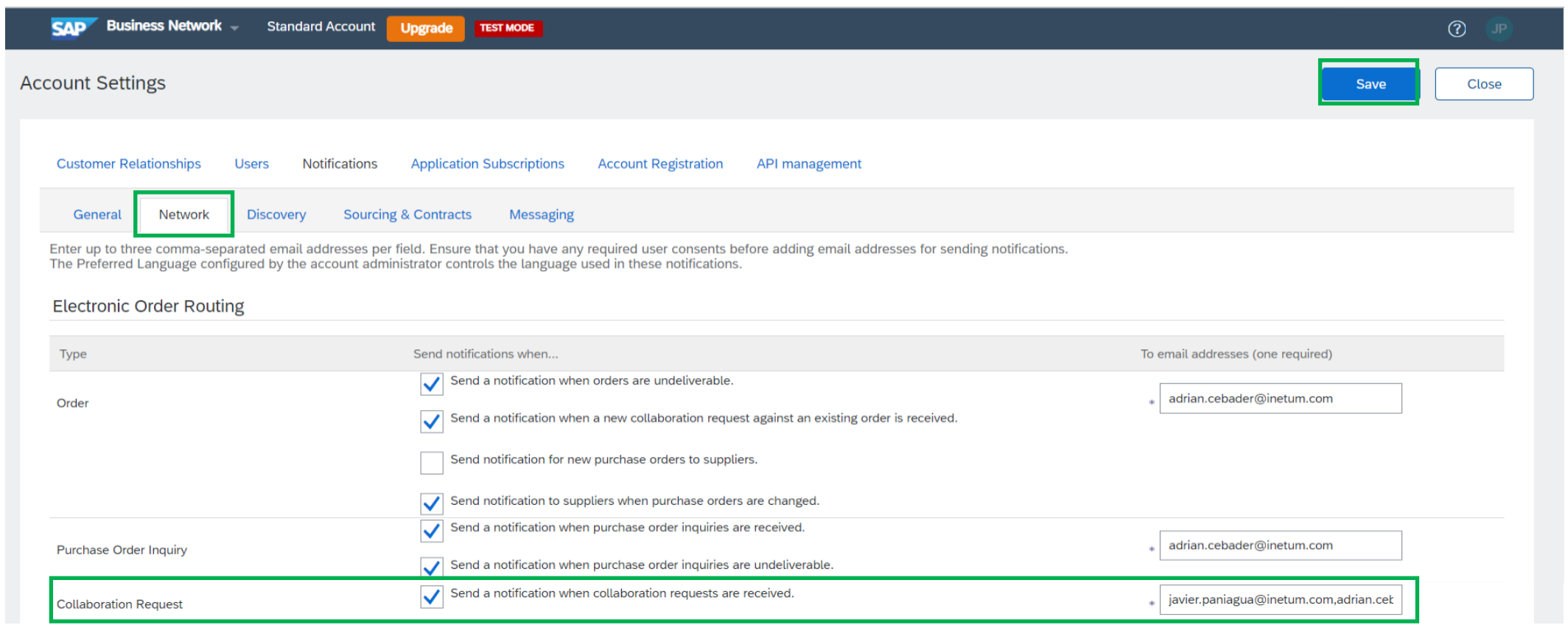

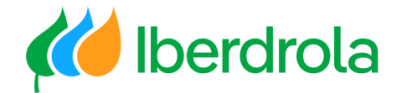

<span id="page-14-0"></span>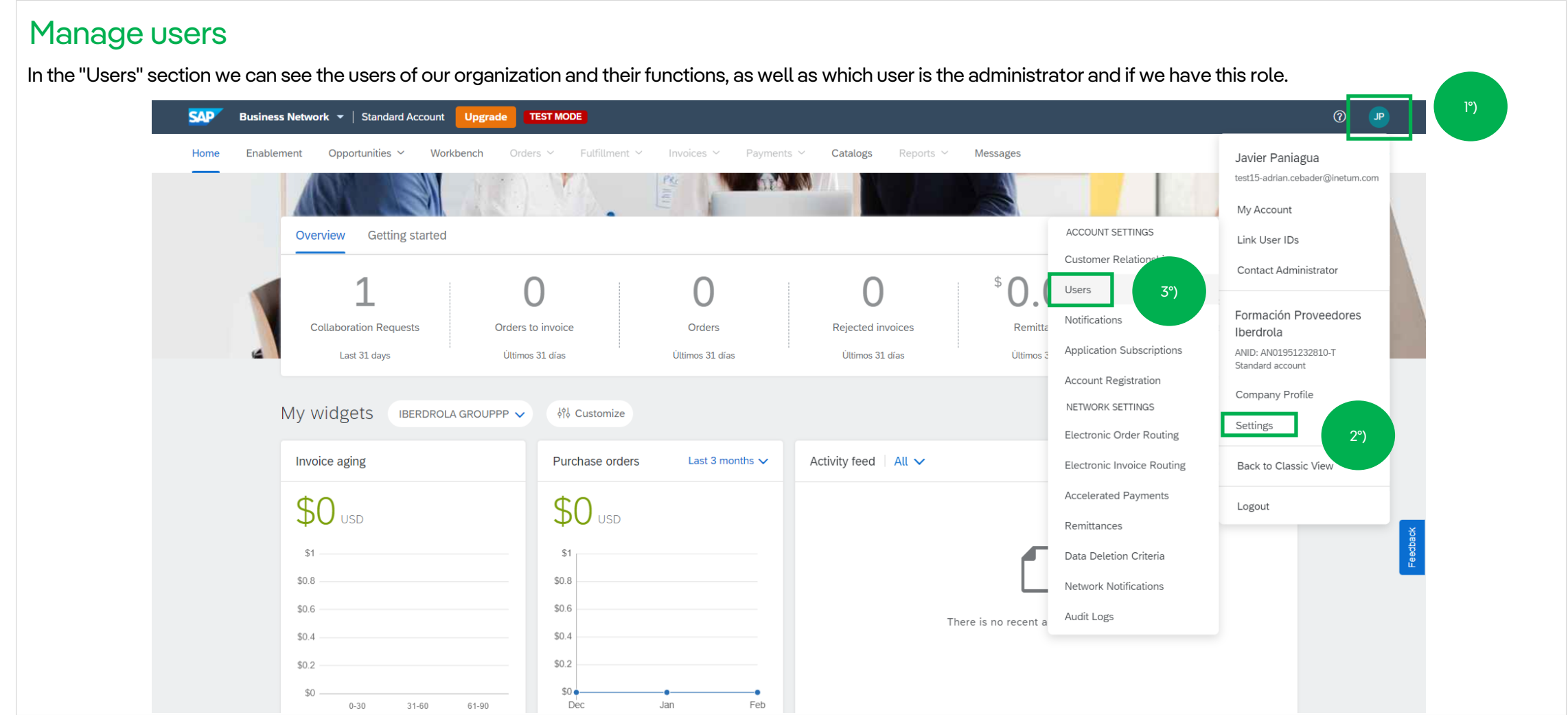

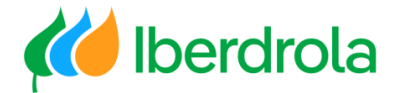

#### Manage users

The administrator role will always exist and will always be associated with a user. Only the administrator can create users and assign functions through the roles. These roles can be assigned from the 'Permission' section if they have been previously assigned or from the '+' icon if they have to be created manually (next slide).

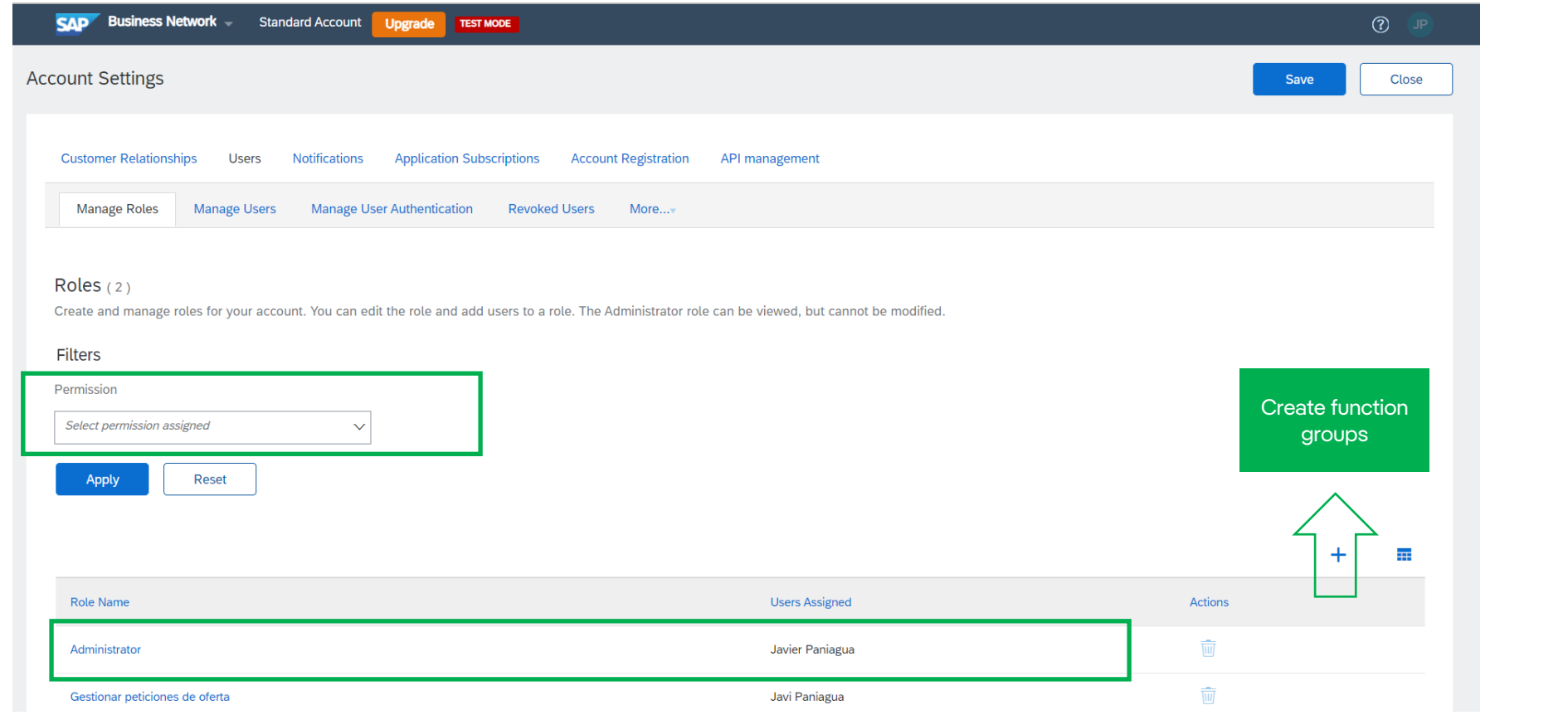

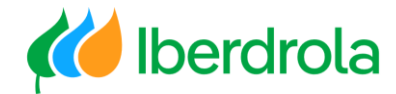

#### <span id="page-16-0"></span>Create functions

Users must have permissions to view and manage offer requests. It is important to remember that only the administrator can create users and roles.

To create this group of functions, fill in the 'Name' field and select the permissions "Collaboration request access" and "Collaboration request administration".

Once done, click on "Save".

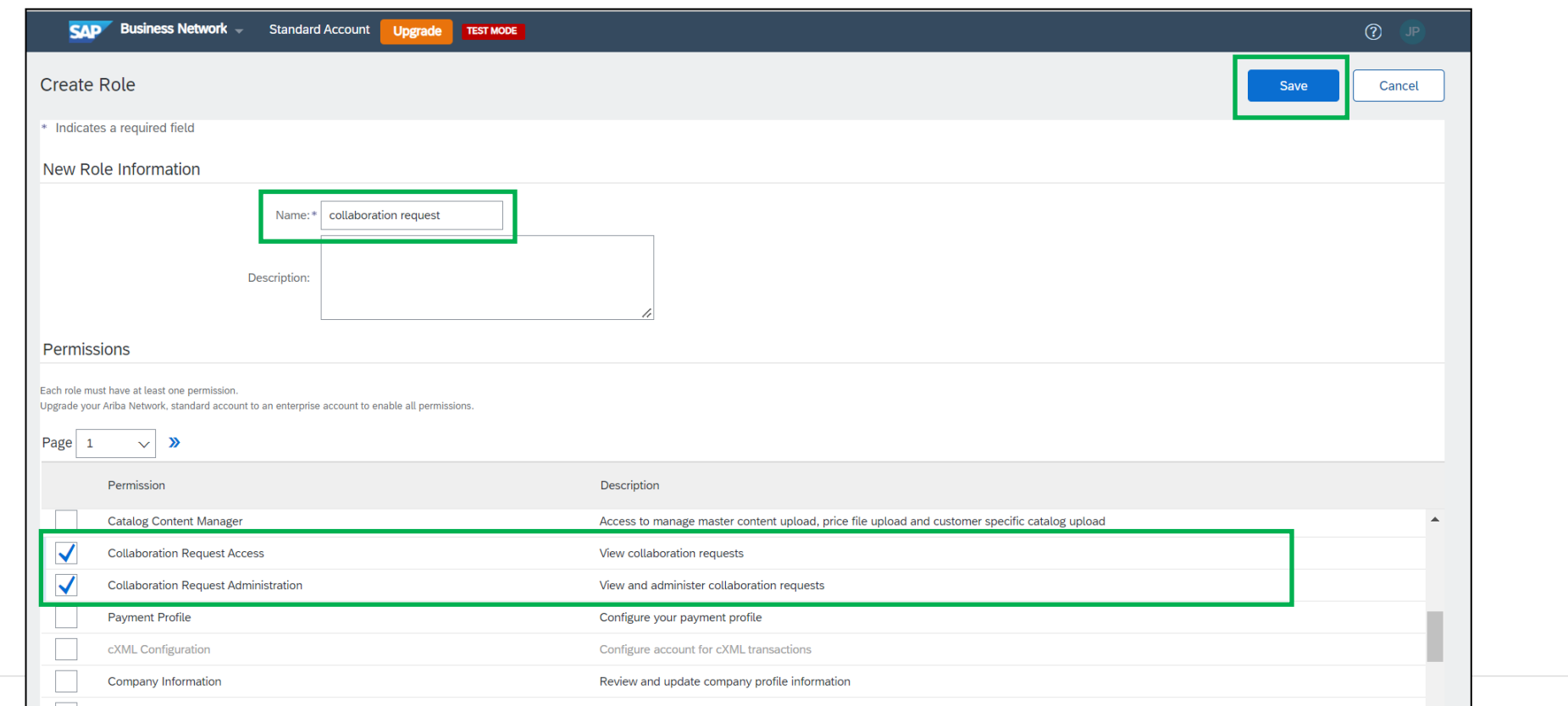

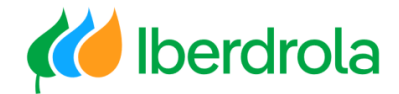

#### <span id="page-17-0"></span>Create ussers To create users we follow the following path: icon with our initials, 'Settings', 'Users'. 1º) **SAP Business Network ▼ | Standard Account | Upgrade TEST MODE**  $\circledR$ Home Enablement Workbench Catalogs **Messages** Opportunities  $\sim$  $O$ rders  $\vee$ Fulfillment V Invoices v Payments ~ Reports  $\vee$ Javier Paniagua test15-adrian.cebader@inetum.com My Account ACCOUNT SETTINGS Overview **Getting started** Link User IDs **Customer Relations** Contact Administrator  $\frac{4}{5}$ Users 3º)Formación Proveedores Notifications **Collaboration Requests** Rejected invoices Orders to invoice Orders Remitta Iberdrola Application Subscriptions ANID: AN01951232810-T Last 31 days Últimos 31 días Últimos 31 días Últimos 31 días Últimos Standard account Account Registration Company Profile NETWORK SETTINGS My widgets IBERDROLA GROUPPP V 사 Customize Settings 2º) **Electronic Order Routing** Invoice aging Purchase orders Last 3 months  $\vee$ Activity feed All  $\vee$ **Electronic Invoice Routing** Back to Classic View **Accelerated Payments**  $$0 \degree$  $$0$  USD Logout Remittances \$1 \$1 Data Deletion Criteria \$0.8 \$0.8 Network Notifications \$0.6 \$0.6 Audit Logs There is no recent a  $$0.4$  $$0.4$  $$0.2$  $$0.2$  $$0<sub>•</sub>$ \$0  $31 - 60$ Dec Jan Feb  $0 - 30$ 61-90

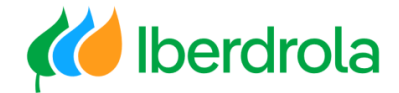

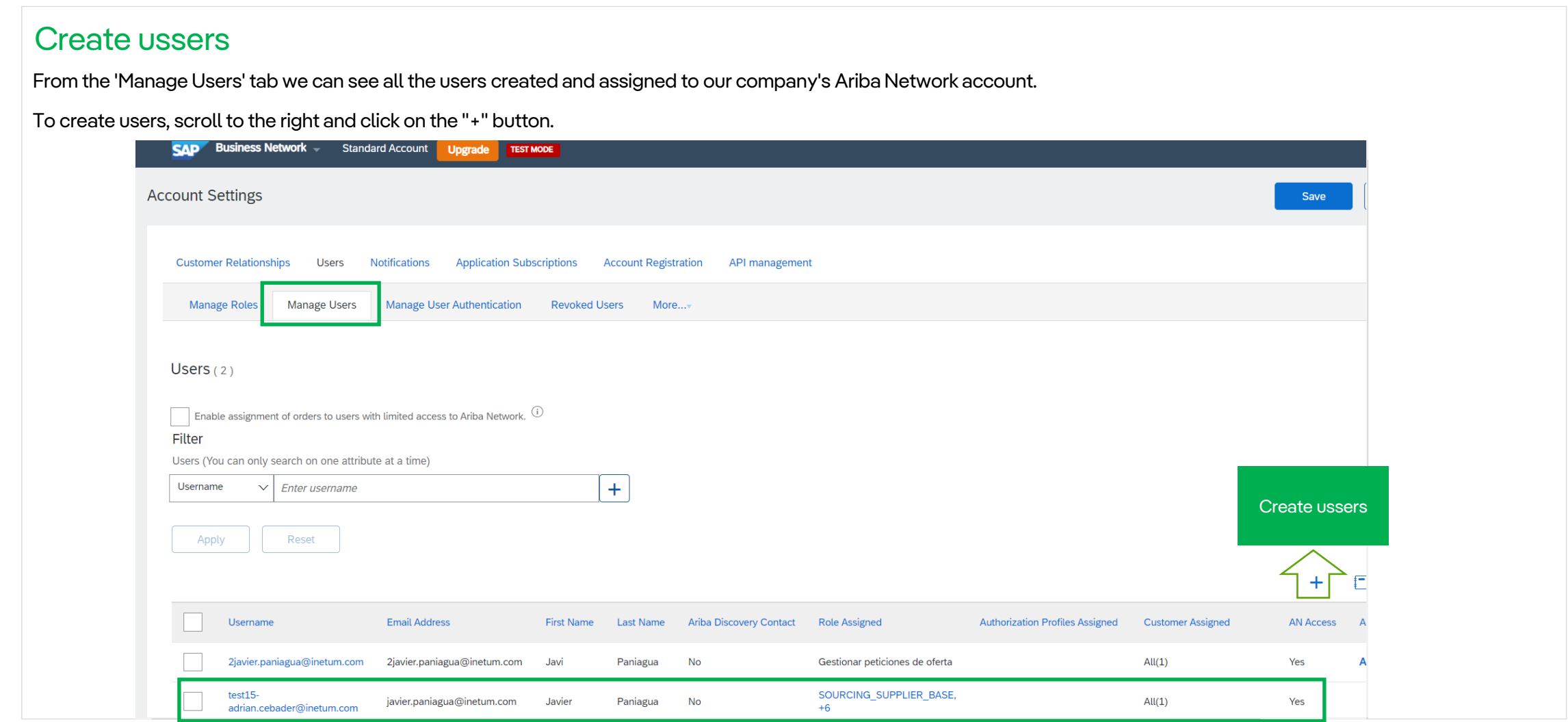

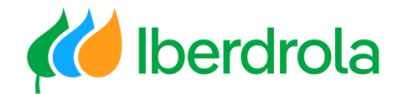

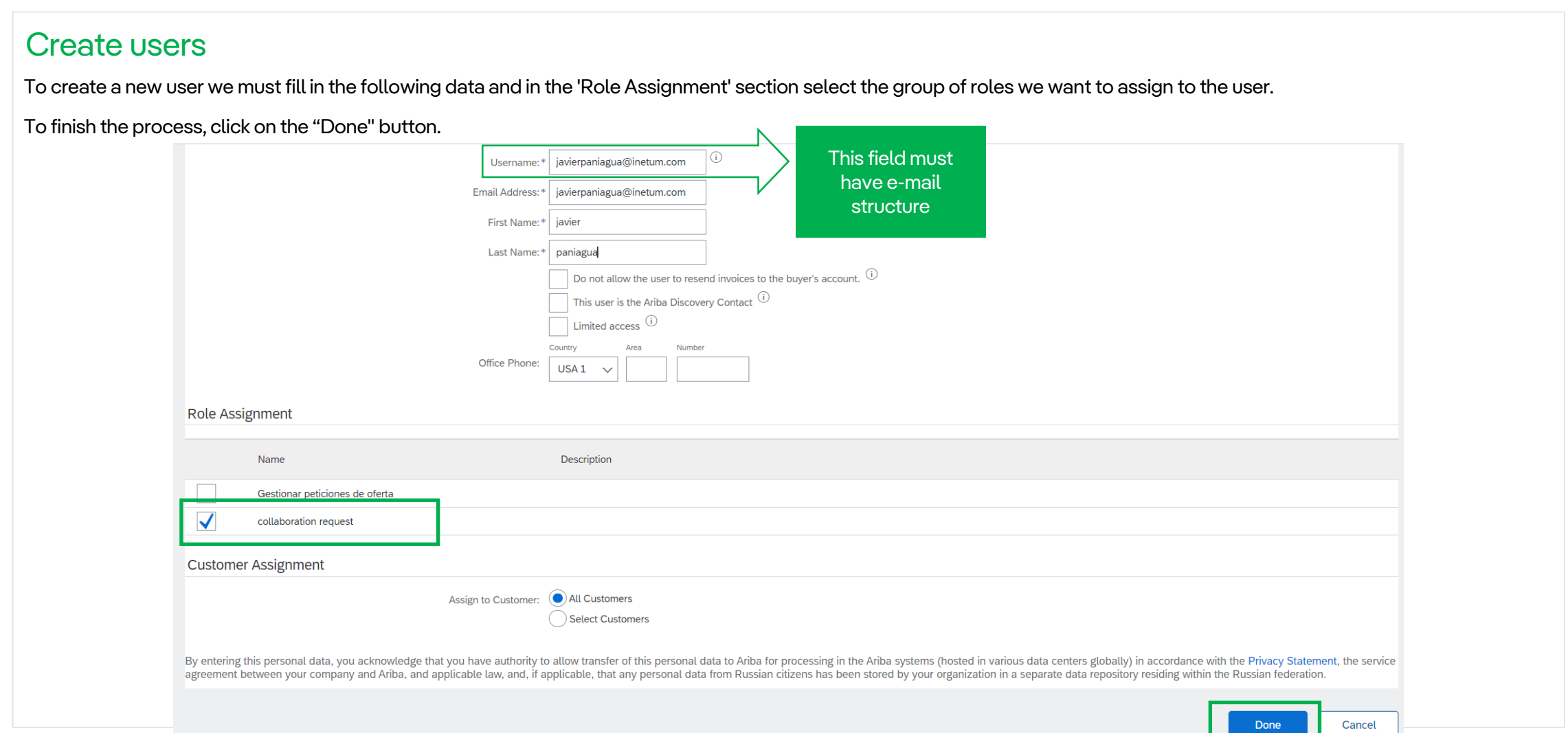

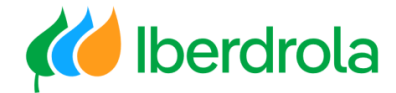

#### Create users

Once the process is finished, the system will return us to the previous screen where we will be able to see the new user created with its group of functions. If we scroll to the right, from the 'Actions' section we have the possibility to edit the information, delete the user or make him/her an administrator.

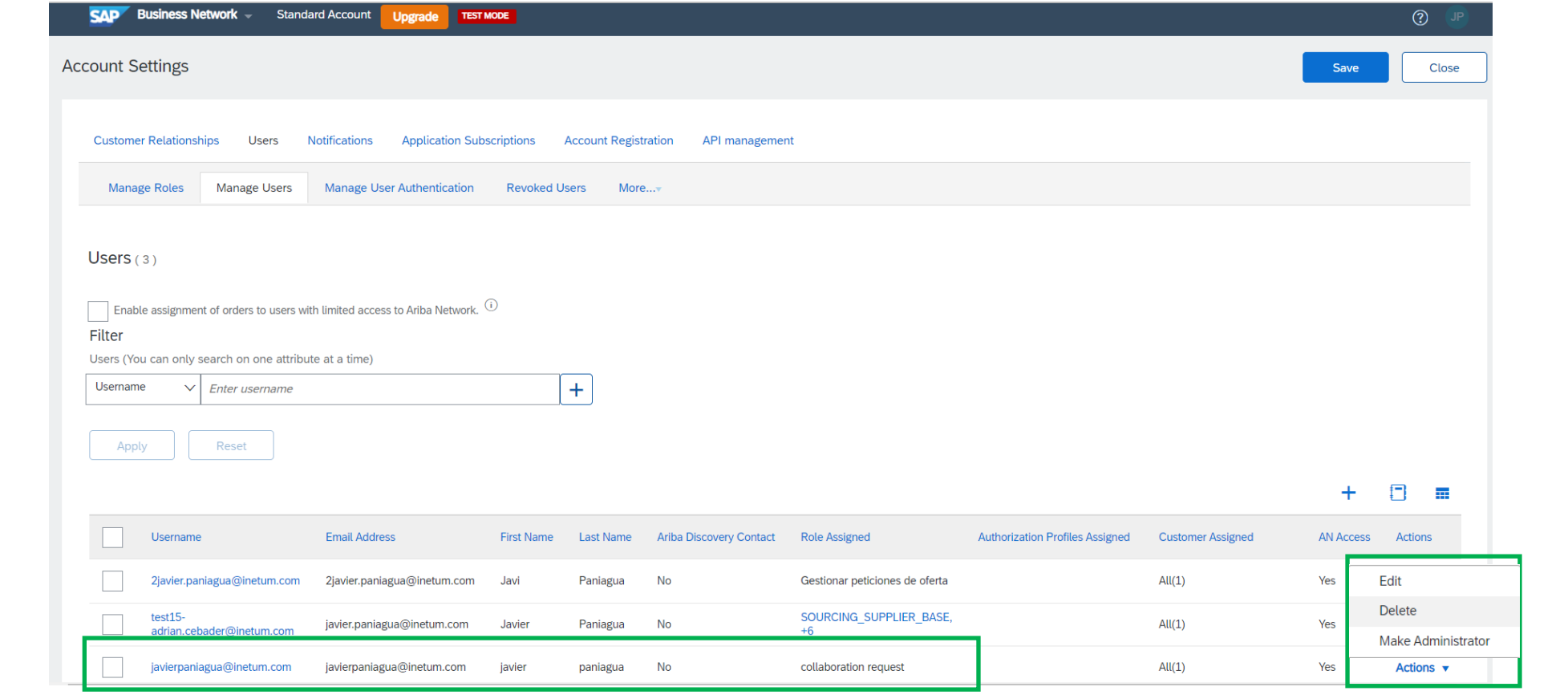

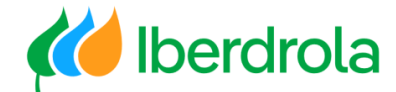

#### <span id="page-21-0"></span>Help center (requests) From the main screen, at the top right, select the question mark icon (Help Center). A drop-down menu with different options appears and we select 'Support'. **SAP** Business Network ▼ | Standard Account | Upgrade **TEST MODE**  $\circledcirc$   $\Box$ Home Enablement Opportunities  $\sim$ Workbench Orders v Fulfillment v Invoices Y Payments  $\sim$ Catalogs Reports  $\sim$ **Messages Help Topics** Search Help Topics  $\Box$  $\mathbf{R}$ **Documentation** Overview **Getting started**  $\mathbb{R}$ Support  $60.0$ od What's new in Standard acc... **Collaboration Requests** Orders to invoice Orders **Rejected invoices** Remittances [i] What is SAP Business Netw.. Last 31 days Últimos 31 días Últimos 31 días Últimos 31 días Últimos 31 días Introducing the new SAP Busin... My widgets IBERDROLA GROUPPP  $\sqrt{}$ 아 Customize  $\boxed{\circ}$  Introducing the new help ce...  $\boxed{\circ}$  Finding orders, invoices, an... Invoice aging Purchase orders Last 3 months  $\vee$ Activity feed  $\overline{\phantom{a}}$  All  $\overline{\phantom{a}}$  $\boxed{0}$  Adding payment tiles (2:48)  $$0$  USD  $$0 \degree$ **col** Discovering new insights  $$1$  $$1$ Common browser issues \$0.8  $SOS$ Po How do I create an invoice? \$0.6 \$0.6 There is no recent activity to display On-time payment rate widget  $$0.4$ \$0.4 Value and volume of paid invoic..  $$0.2$  $$0.2$  $$0\bullet$ Purchase orders widget  $$0$  $0 - 30$  $31 - 60$ 61-90 Dec Jan Feb My leads widget

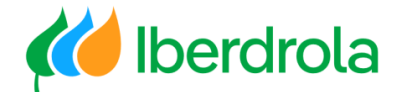

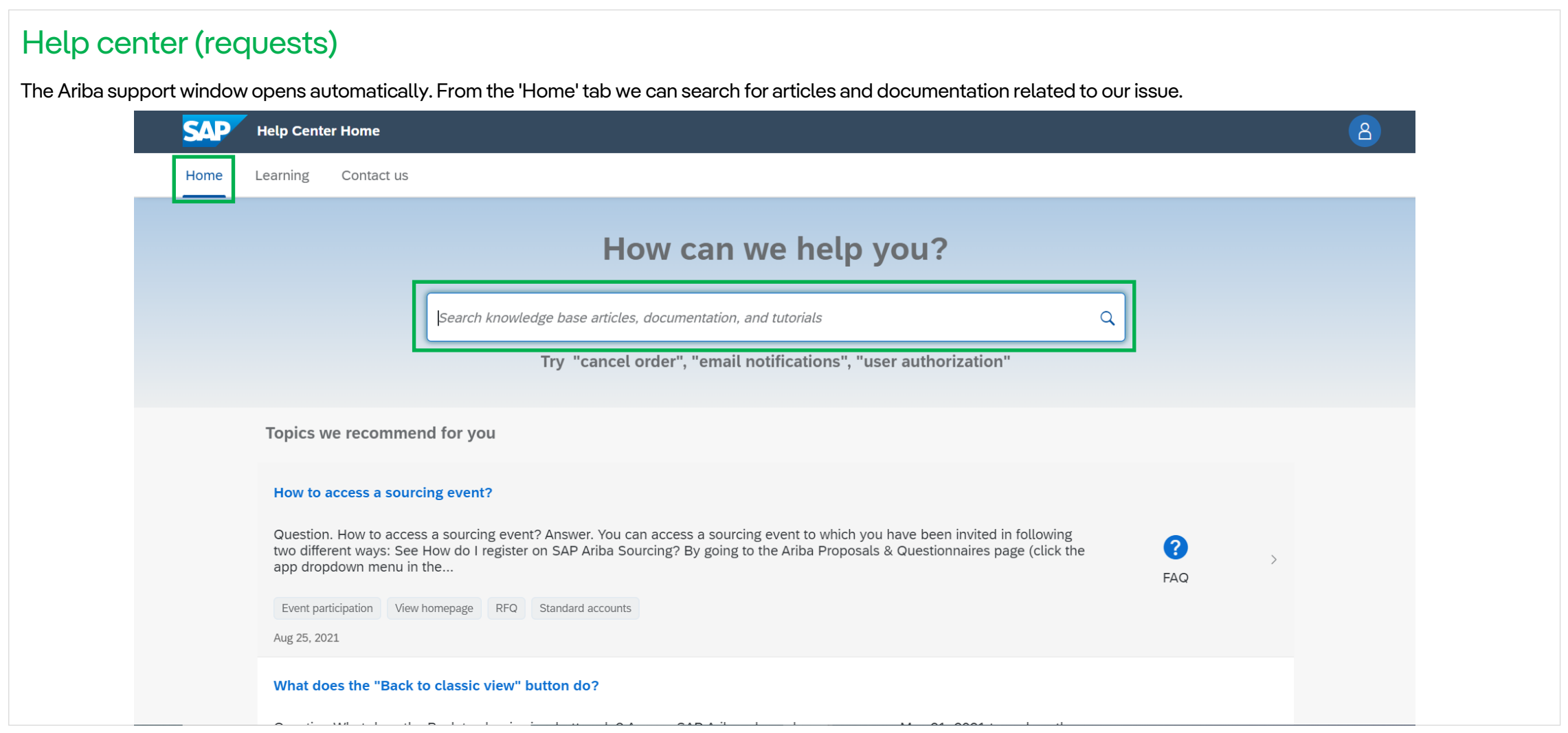

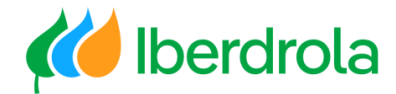

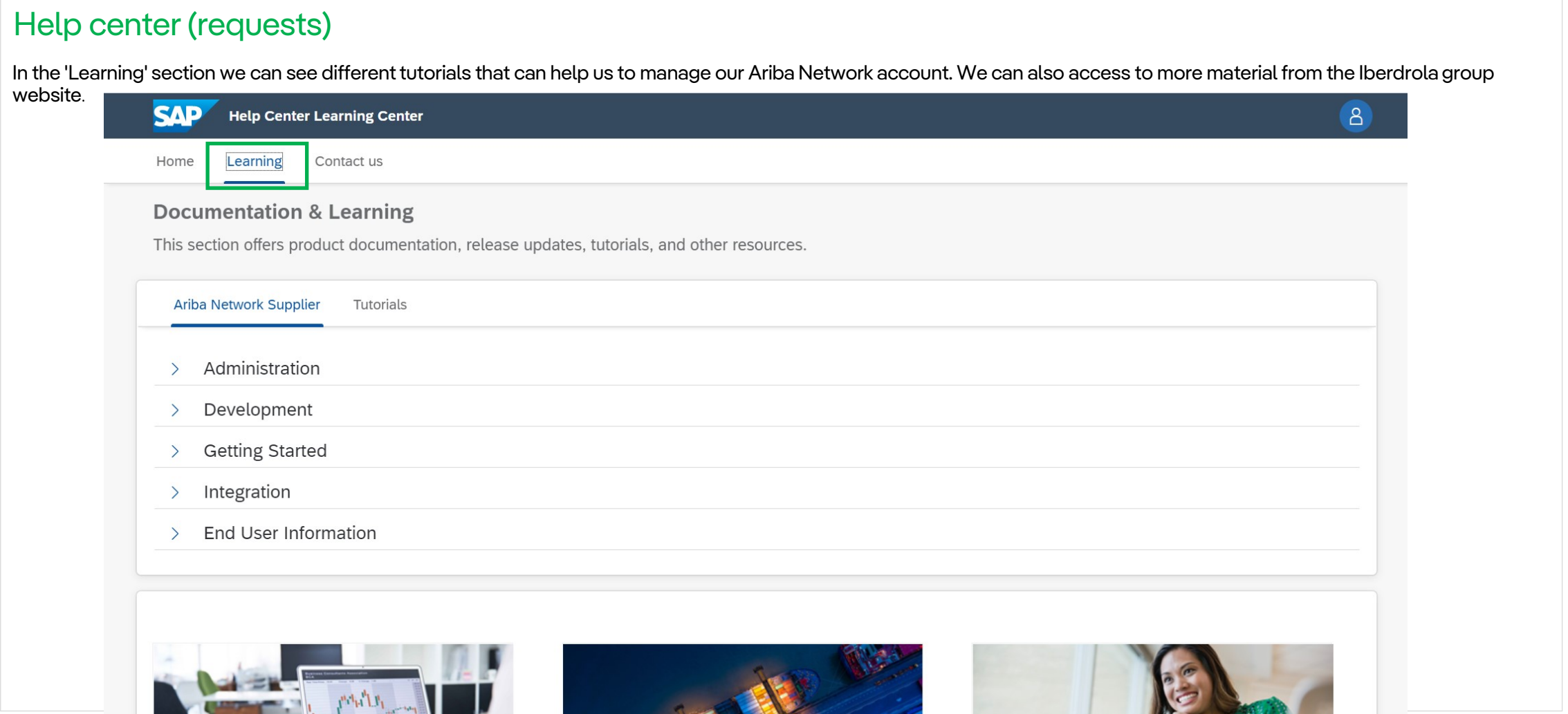

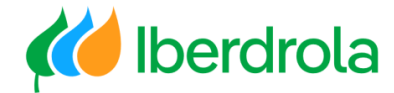

#### Help center (requests)

For a more specific problem, select the "Contact us" tab, type in the search engine our issue and press Enter. Several documents related to our issue will appear that can help us. If none of the proposed solutions help us, click on the "Contact us" button.

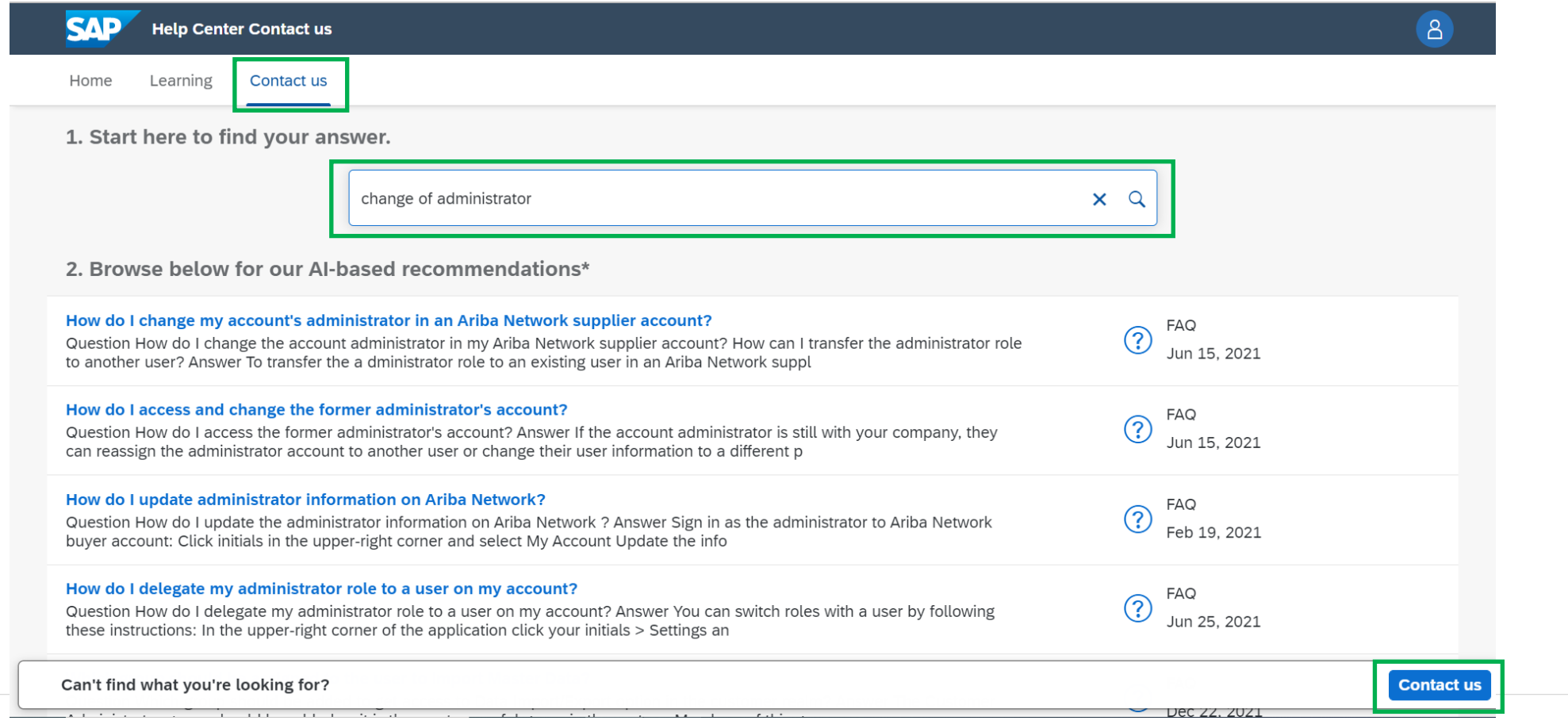

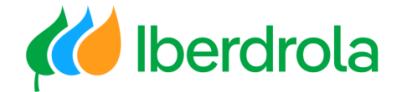

#### Help center (requests)

If none of the proposed solutions works, click on the 'Create a case' button. It will appear once we have selected all the steps in point 4.

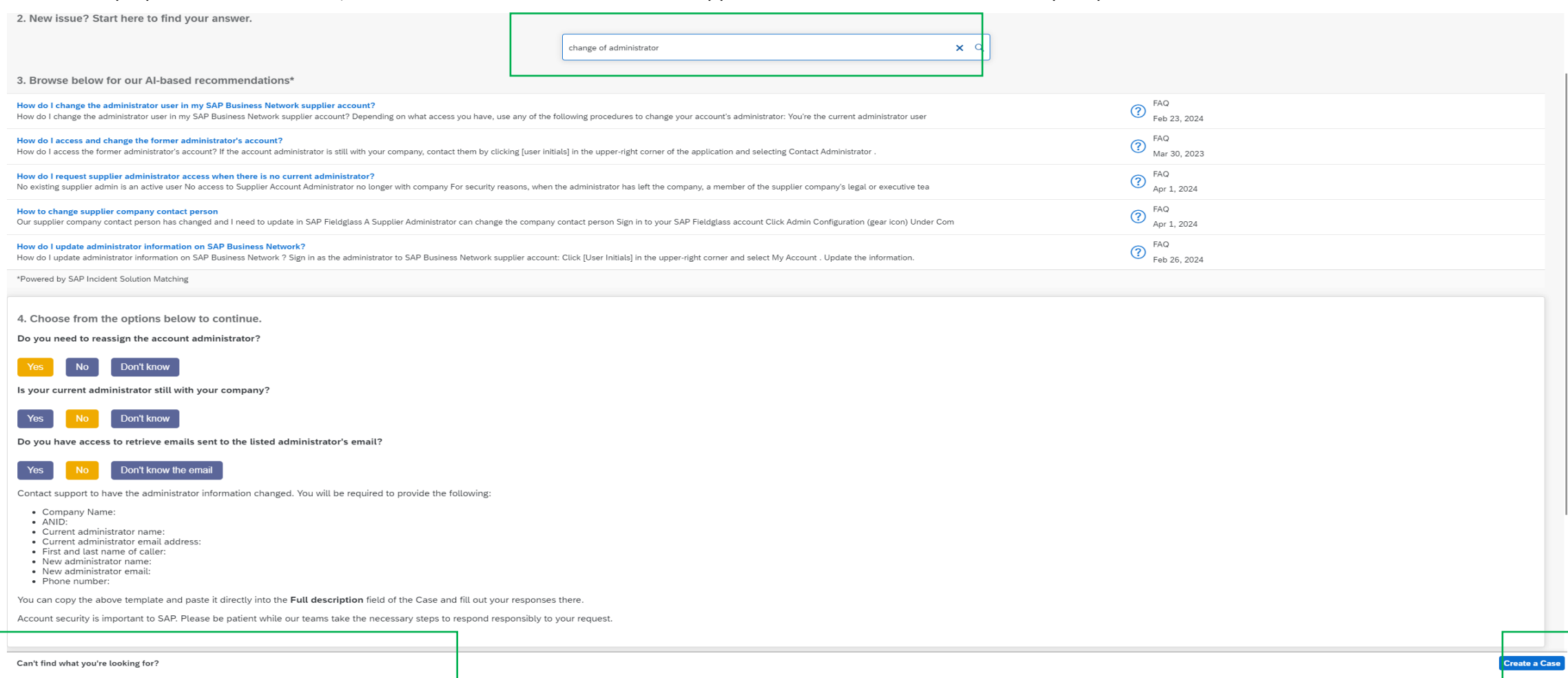

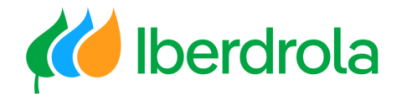

#### Help center (requests)

In this screen we fill in the fields with the requested information, both of the problem that we have and the personal data and we click on the button "One last step".

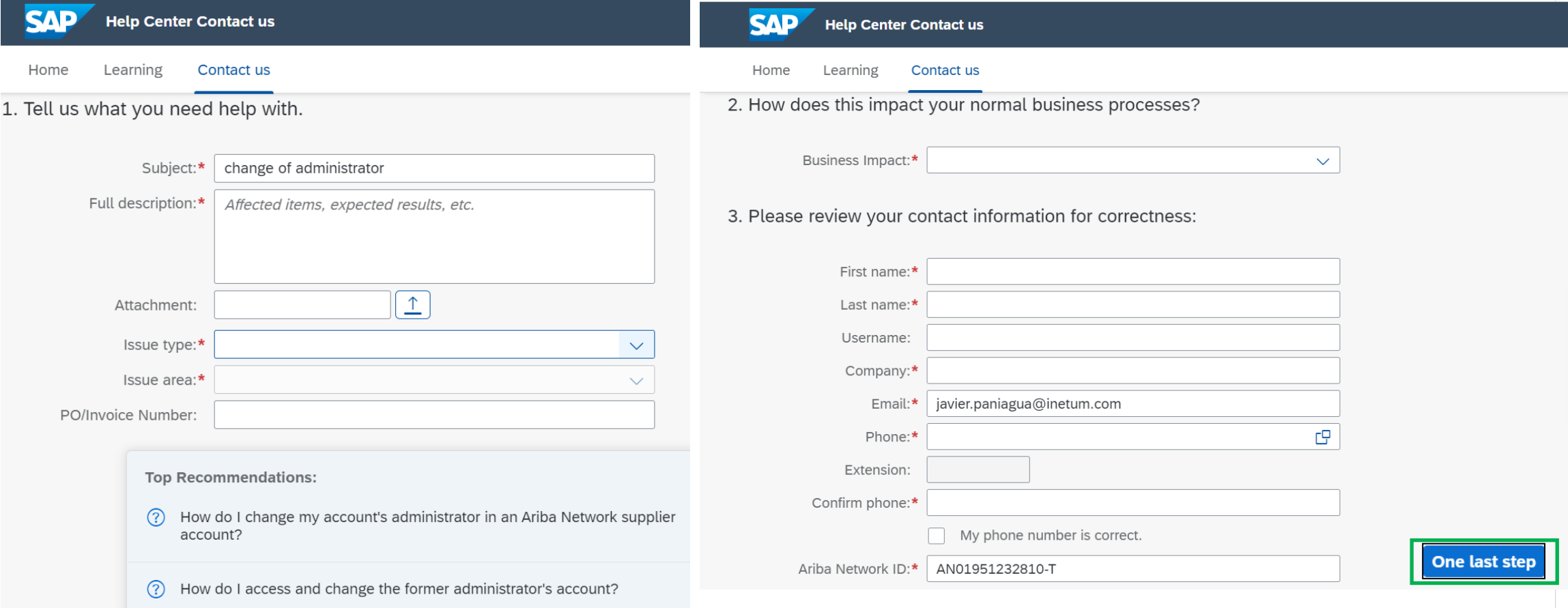

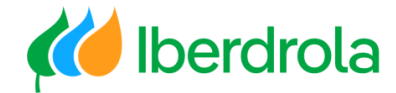

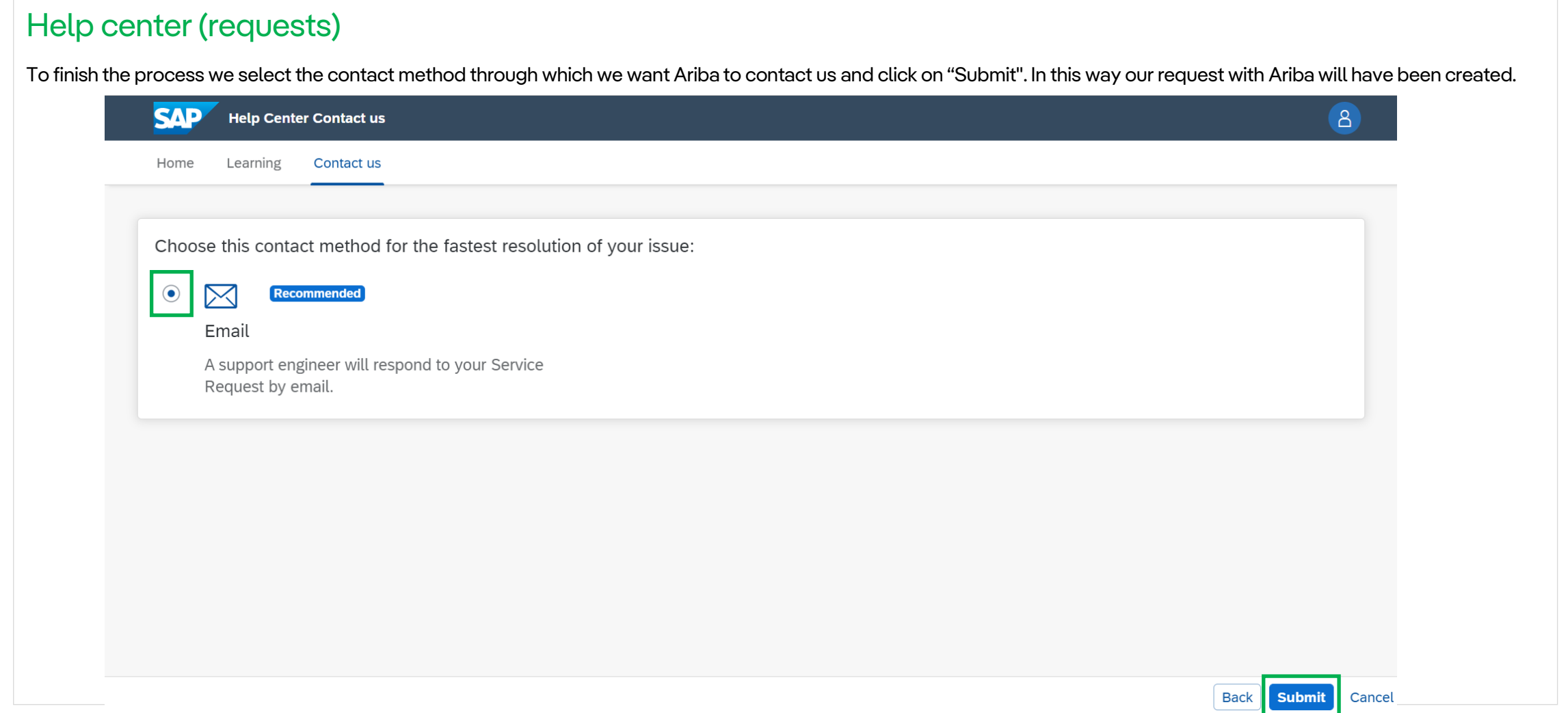

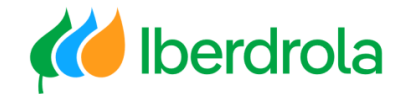

#### Help center (requests) **Obtaining the incidence number (SR)** After clicking on the "Submit" button we access a summary screen of the request we have just sent. From here we can see the number of our request. 1. Following up on something? **Number of** Case 8632870/2024 Created on **Status our SR**cambio de administrador Oct 22, 2024, 9:57 AM Open 2. New issue? Start here to find your answer. How can we help you? Q

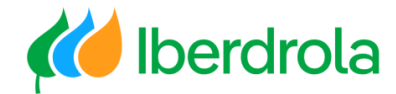

#### Help center (requests)

#### **Request follow up (SR)**

To see if Ariba has responded to our request, from the home page of our account we follow the following path: select the question mark icon (Help Center) and select 'Support'; check the "Contact us" tab.

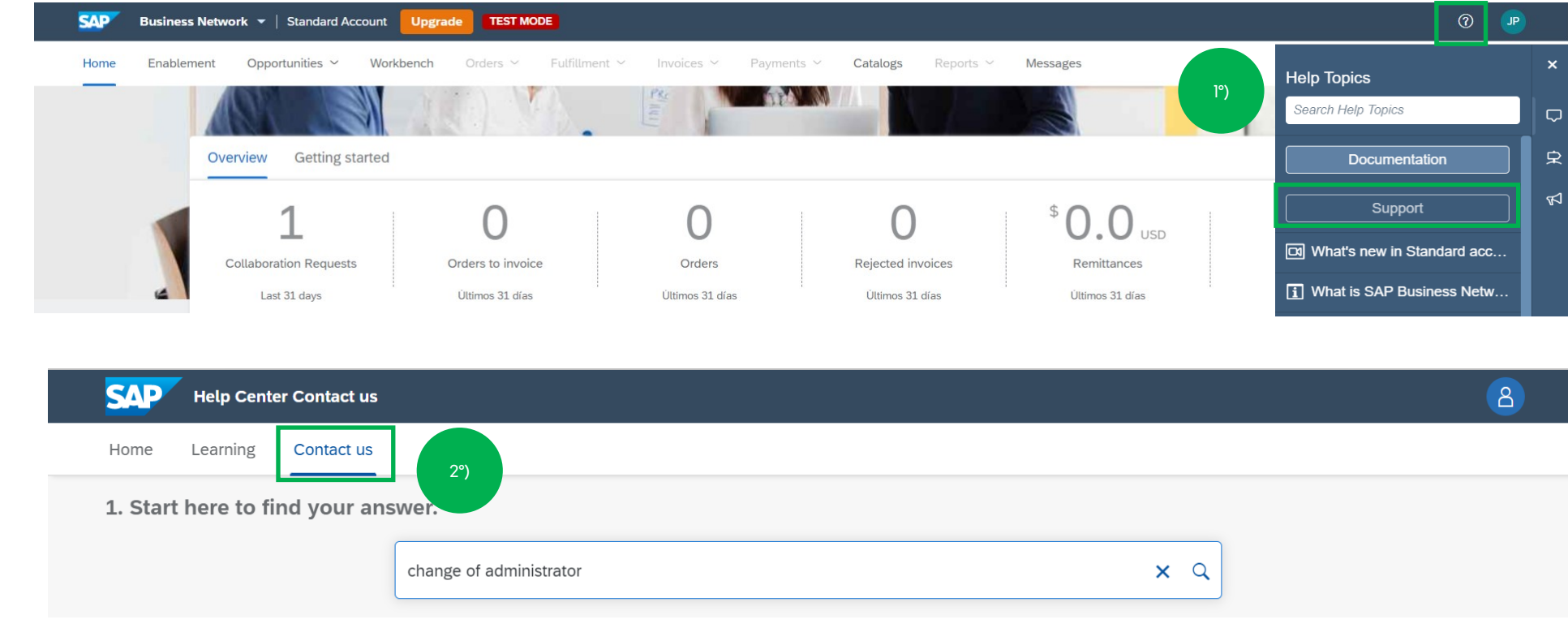

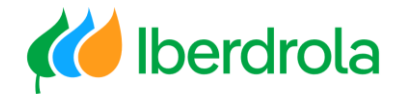

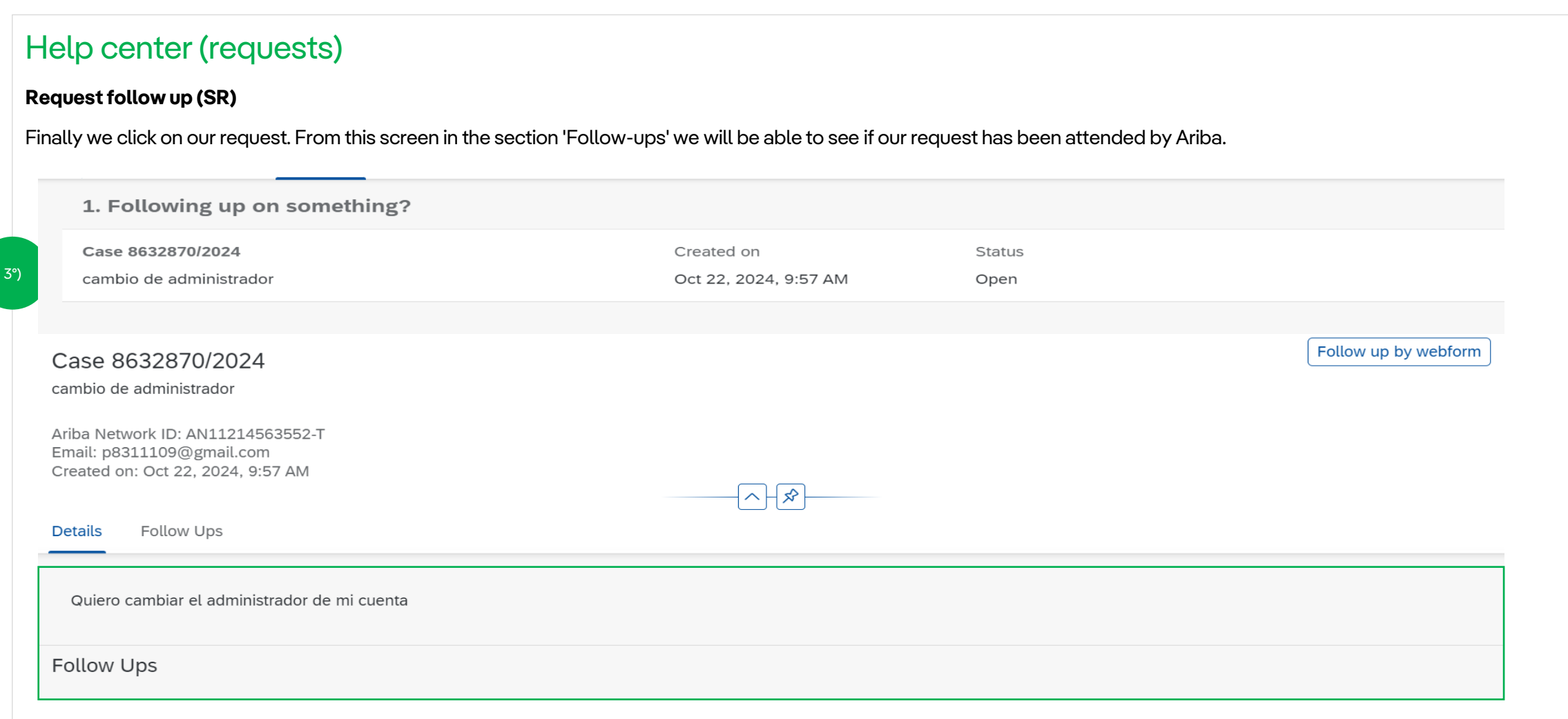

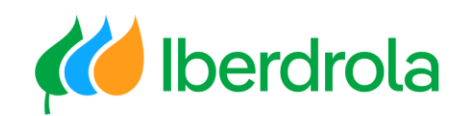

# Thank you for your attention

*Ariba Network and IBuy*